TO APPROVE MEMBER REQUESTS TO JOIN PRIVATE CLUB GROUP:

Sign In to the HMGS Online Community – Under MY Profile (Top Right Side Bar) click Groups ( $4<sup>th</sup>$  field down)

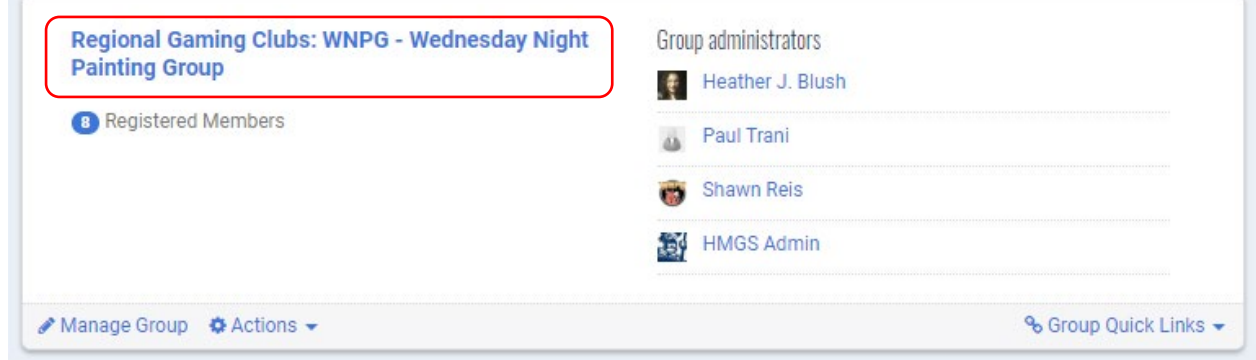

Find the Regional Gaming Club link with your club Name and Click on it – this is a sample, use your club name

## Click on **Group Admin Options – if you do not see Group Admin Options please contact Paul Trani at [database@hmgs.org](mailto:database@hmgs.org) for assistance.**

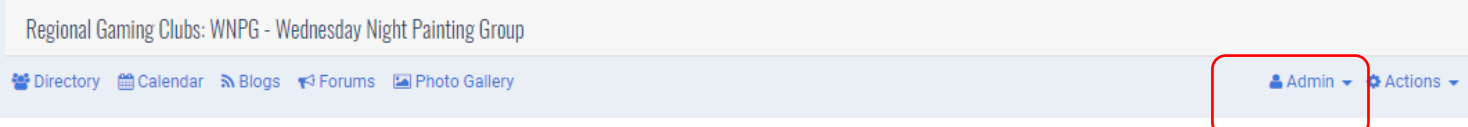

**- this will open the Group Admin Toolset,** under **Member Management**, click on View **Pending Members**

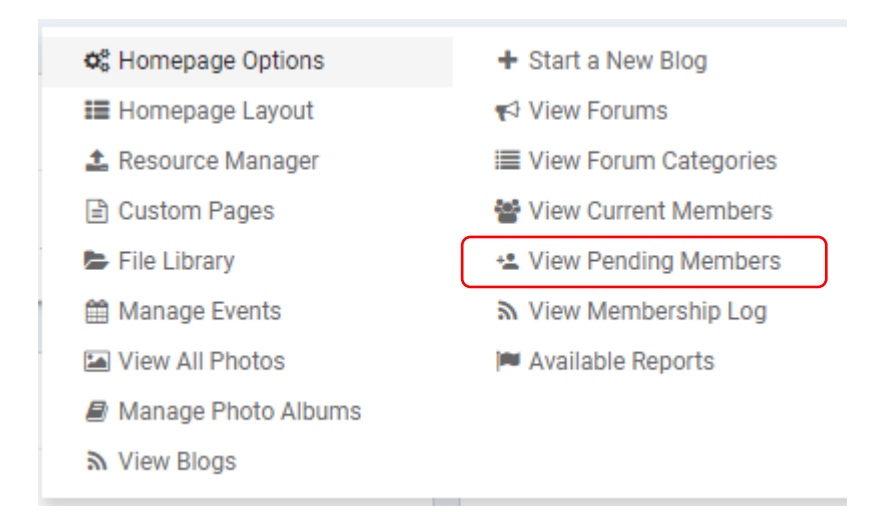

You can add people directly from Member Management – click View Pending Members and change the drop down under Search to Entire Community – type a last name or partial last name in the box and click the red SEARCH button – this will bring up database Records – you can click ADD TO GROUP – you will get the same confirmation pop-up and the person will be added to the Group and have access. If needed, you can also remove someone from the group from this same area. There are HMGS Admin Personal in your group – please do not remove them as you may need them to provide technical assistance at some point. The convention Event Managers are in your group as well.

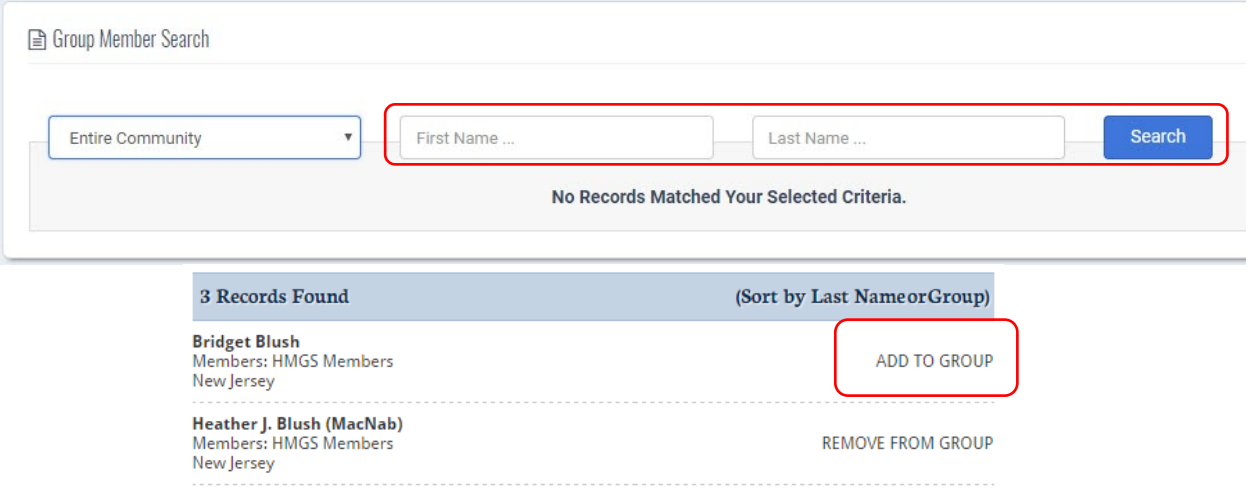

### TO PROCESS CLUB EVENT SUBMISSIONS:

STEP 1. Sign In to the HMGS Online Community (If needed) – Under My Profile (Right Sidebar) click Groups (4<sup>th</sup> field down)

Then find your Club Group Name and Click on it

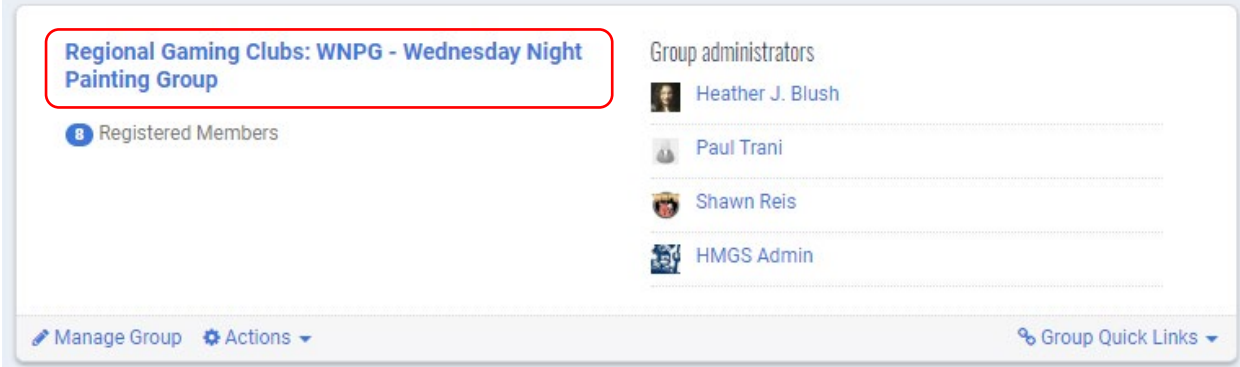

### Then click on Group Admin Options

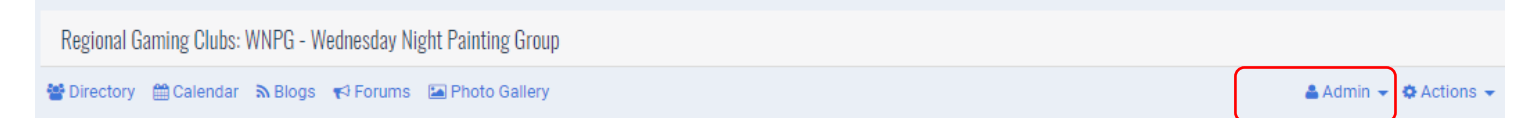

### Which opens the Admin Options window – click Manage Events

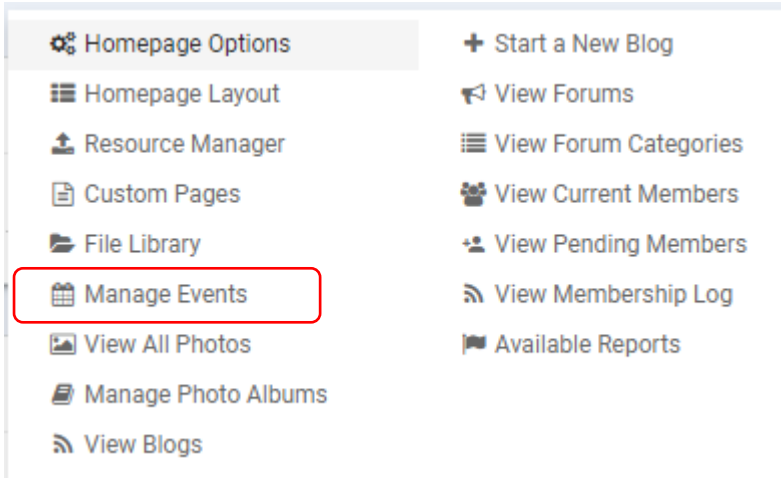

You then click Manage Registration under More under the appropriate Convention submission listing

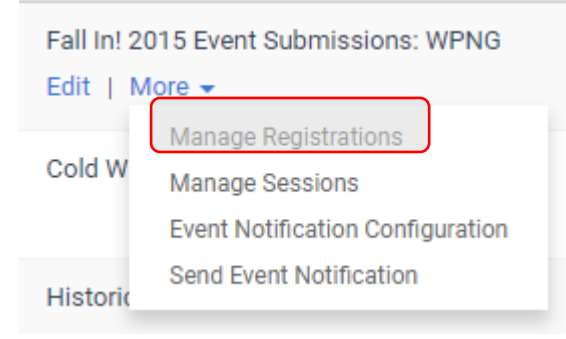

### This will bring up this screen – any unprocessed (pending) registrations should be the default list

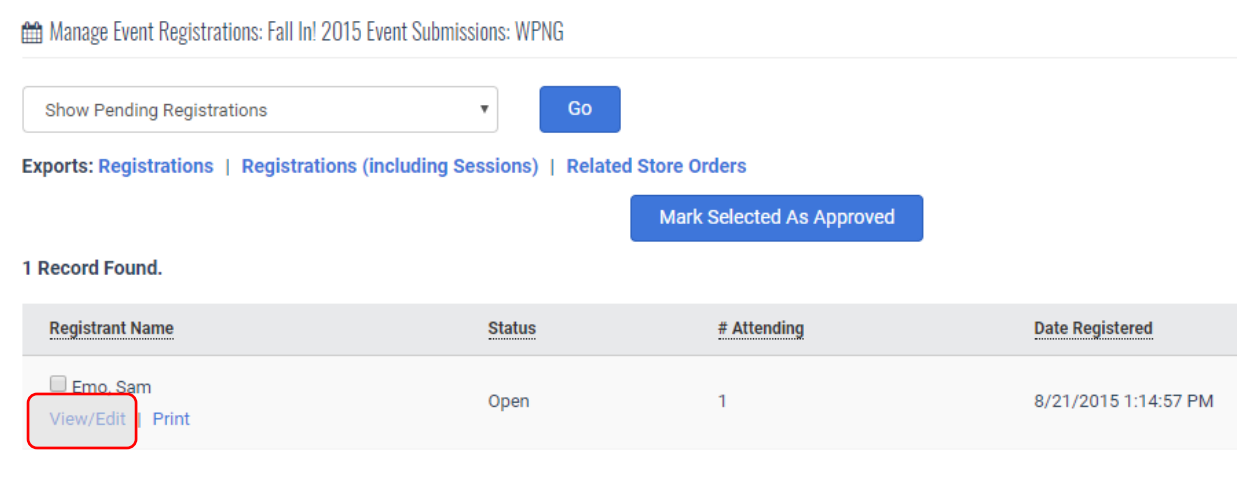

You click on View/Edit Registration to manage the registration – please verify that all information is correct and complete, then assign the day and time and table number at the bottom of the page. You may edit all fields as necessary.

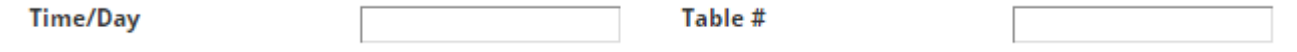

Then add comments if needed to the Administrative Comments box – these are not visible to the GM but are visible to the Event's Staff – click the radio button for Approved and then Submit.

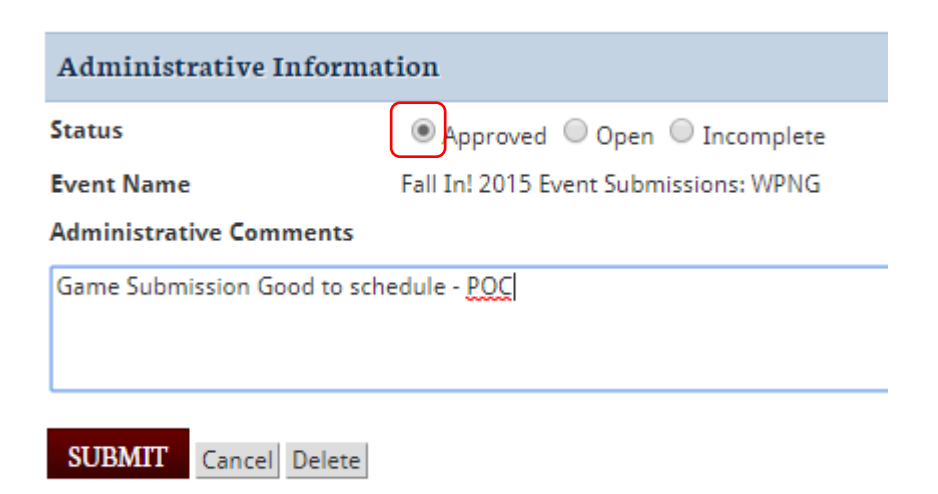

You can then move to the next Open event as needed.

You can also click Registrations under Exports to get a .csv file will list all of the Clubs events if you would like for your records.

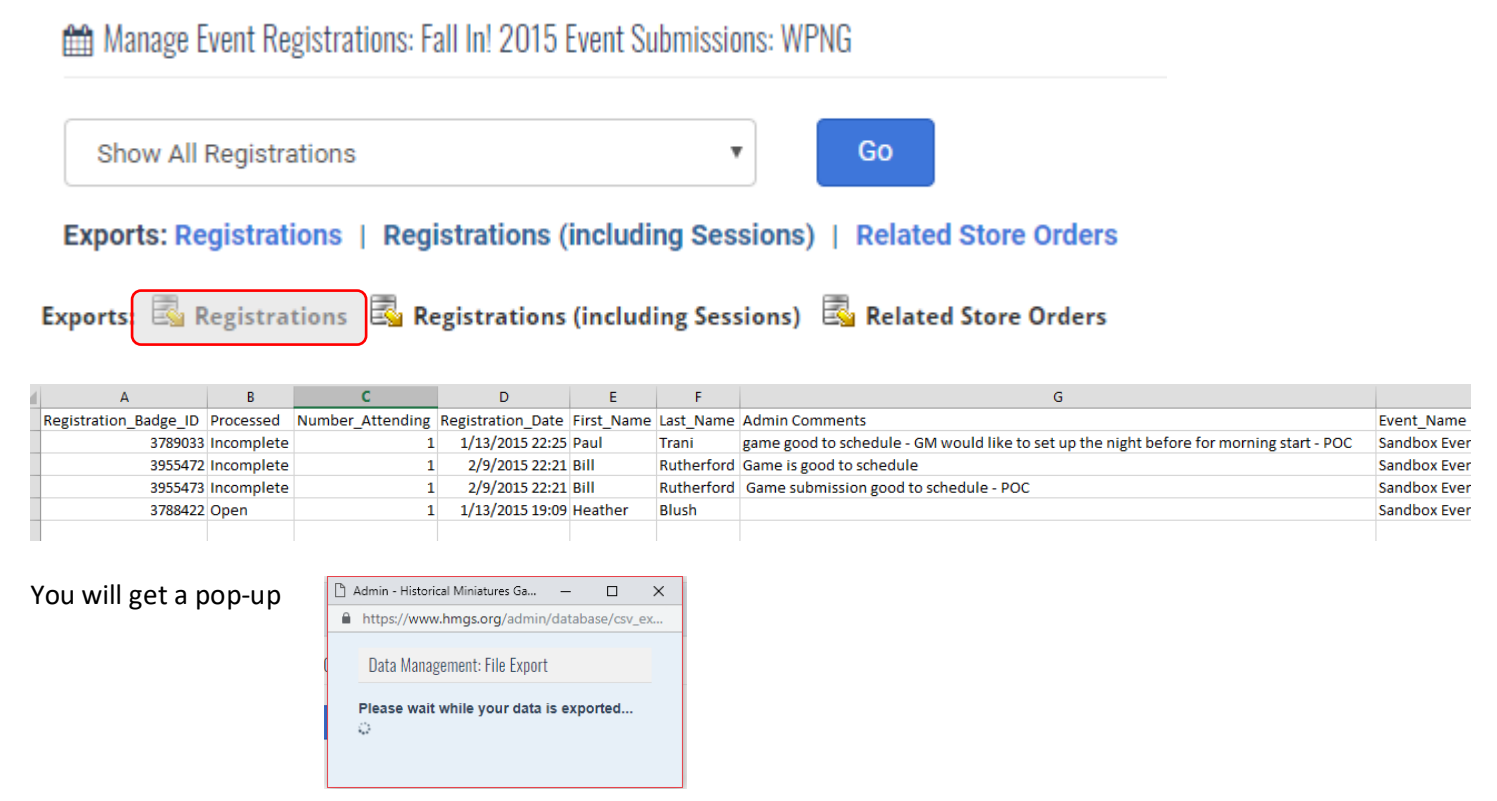

#### \*\*\*\*\*\*\*

There are other functions available to your group which you may wish to use under Group Admin Tools

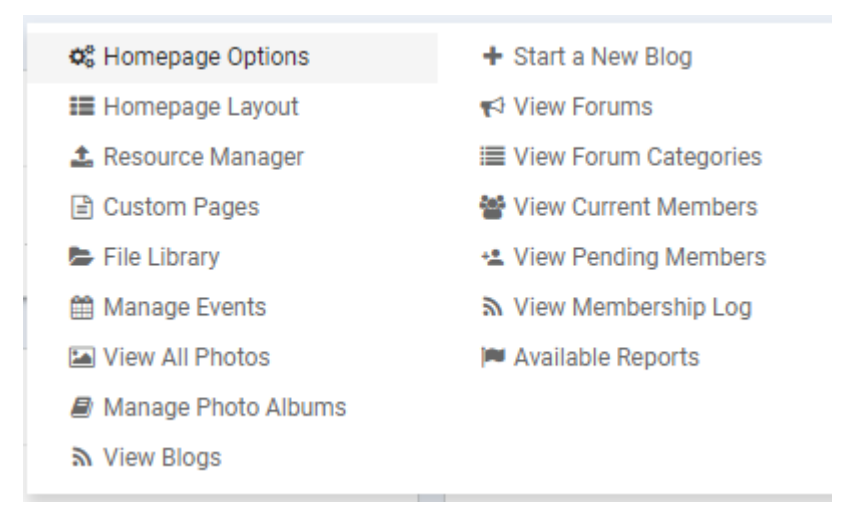

- You may create private web pages using Custom Pages
- You also have photo albums and unlimited storage if you would like to store and display Club photos
- There is also a private calendar for the club which may be used for club business.

If you have any questions or need assistance with the club area or functions, please contact Paul Trani at [database@hmgs.org](mailto:database@hmgs.org)